### **LEASE ANALYSIS LANDLORD RETAIL USA EXAMPLE LANDLORD RENTING SINGLE SPACE**

### **INTRODUCTION**

This Lease Analysis example analyses analyzes a retail lease from a landlord's perspective where the tenant is renting one space in the building and uses the Investor Pro "Lease Analysis Landlord Retail Single Space" template.

If the tenant rents several spaces in the building the Investor Pro "Lease Analysis Landlord Retail Multiple Spaces" template would be used.

This comprehensive Tenant Retail example uses all the lease features including entering a lease with Free Rent, % Rent and the application of Rent Caps and Recoverable Expense Caps and Stops.

Sport's Affair is considering leasing Unit 105 Gross Leaseable Area (GLA): 7,000 Sq. Ft

This practice example consists of two sections;

- 1. The input information for the project
- 2. The instructions for entering the data

#### **PROJECT INFO. Folder**

Property Name: Park Royal Village Description: Unit 105 Sport's Affair Starting Date: Year 1 Jan Analysis Period: 10 Years Gross Leasable Area (GLA): 7,000 Sq. ft

#### **LANDLORD Folder**

Landlord's Marginal Tax Rate: 35.00% Landlord's Discount Rate: Before Tax 10.00%

### **LEASEHOLD IMPROVEMENTS Folder**

Description: Leasehold Improvements Amount: \$25,000 Year 1 Jan Depreciation Method: Commercial Prop. St Line

#### **EXPENSES Folder**

Rental Expenses are expenses paid by the landlord which are allocated to the space such the proportional share of property taxes, insurance, common area maintenance, property management etc.

#### **Expenses paid by Landlord**

\$10.00 per Unit of Tenant's GLA per Yr paid monthly for 12 months then increasing at 4.00% compounding per year for 9 years

**Leasing Fees**  Year 1 Jan \$65,000

### **REVENUE Folder**

Is the rent paid by the tenant to the landlord and is entered in the Revenue.

### **Base Rent**

\$26.00 per Unit of Tenant's GLA Area per Yr paid monthly. Two terms of 5 years. Increase for the second term based on 3.00% compounding for five years

### **Free Rent**

First two months. 100% of Base Rent

#### **% Rent**

6.00% of retail sales

**Retail Sales** for the first year are as follows;

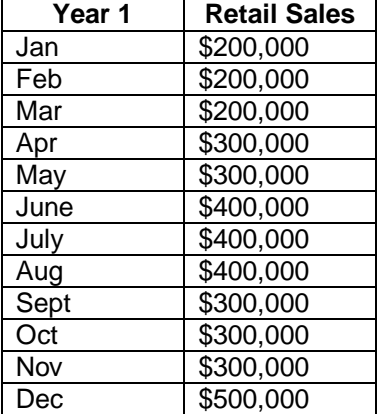

The retail sales are projected to increase at 4.00% compounding per year for remaining 9 years.

#### **Additional Rent (TIM's)**

\$9.00 per Unit of Tenant's GLA per Yr paid monthly for 12 months then increasing at 4.00% compounding per year. **Subject to a Recoverable Expense Cap** of \$6,000 per month. This means that the maximum Additional Rent (TIM's) the tenant will pay is \$6,000 per month.

#### . **VACANCY Folder**

This analysis assumes there are no vacancies

#### **FINANCING Folder**

The Financing folder allows you to enter two types of financing;

#### **1. Mortgage (Borrowing)**

Money borrowed by the landlord to fund tenant and other improvements associated with the space being rented

Description: Leasehold Improvements Commencing: Year 1 January Type: Standard Mortgage Amount: \$60,000 Time Period: 10 years Amortization: 10 years Nominal Interest Rate: 7.00% Compounding Frequency: Monthly

### **2. Tenant Loans**

The landlord lends money to the tenant to fund their leasehold improvements and moving costs and the tenant repays the loan principle and interest every month.

Description: Loan to Tenant Commencing: Year 1 January Type: Standard Mortgage Amount: \$35,000 Time Period: 5 years Amortization: 5 years Nominal Interest Rate: 10.00% Compounding Frequency: Monthly

#### **TERMINATION Folder**

Cost incurred by the landlord at the end of the lease for cleaning up the two spaces in preparation for leasing to a new tenant.

Cleanup and restoration Costs: \$15,000

Value of leasehold improvements on termination is zero.

## **TENANCY INFORMATION**

Information on the tenancy is entered in Tenancy Information dialog in two parts:

- 1. Lease Information
- 2. Building Attributes

The Tenancy Information appears on the following reports;

Lease Summary Report which shows;

- Tenancy Information
- Building Attributes
- Financial Summary
- Photos and Images Building Floor Plan Site Plan Location Map

To enter the Tenancy Information click on the Tenancy Information Button and complete the entries.

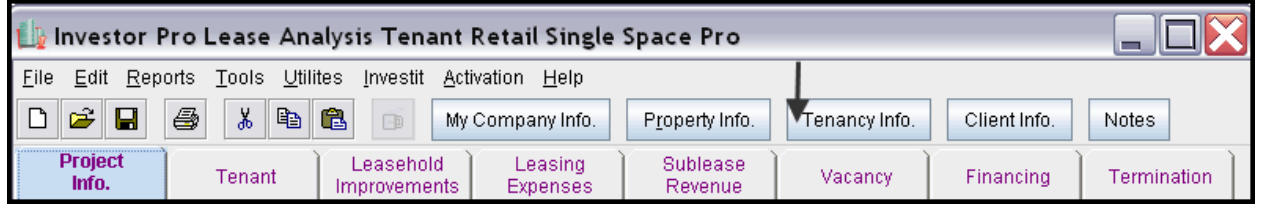

Following is the completed "Lease Information" and "Building Attribute" screens

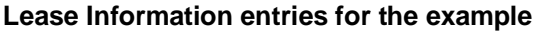

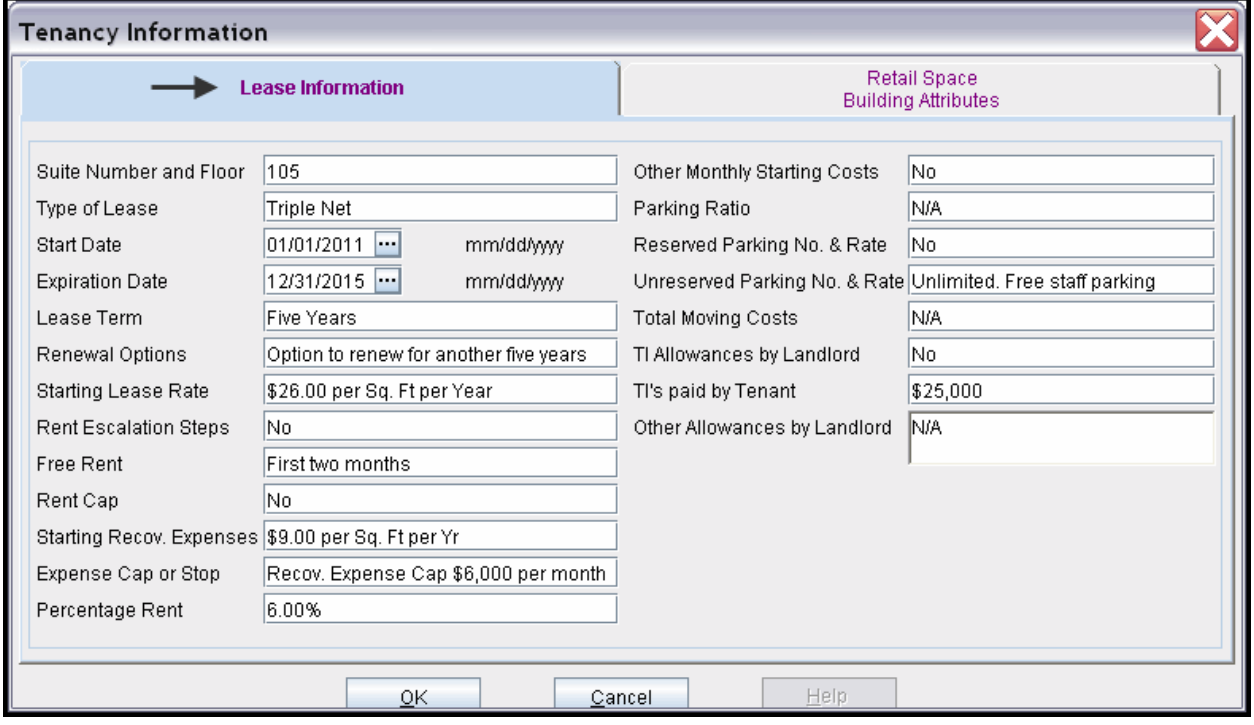

# **Building Attribute entries for the example**

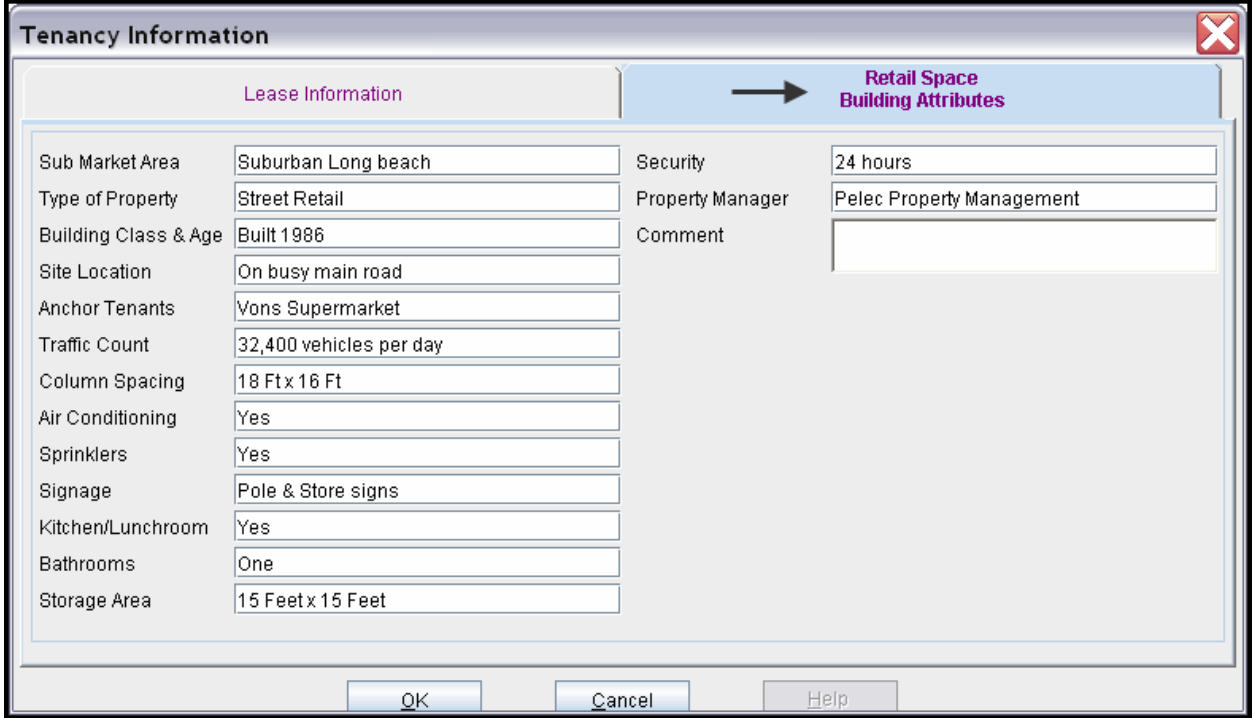

The Tenancy Information entries appear in the "Lease Summary" and "Lease Summary Comparison" reports.

## **Lease Summary Report**

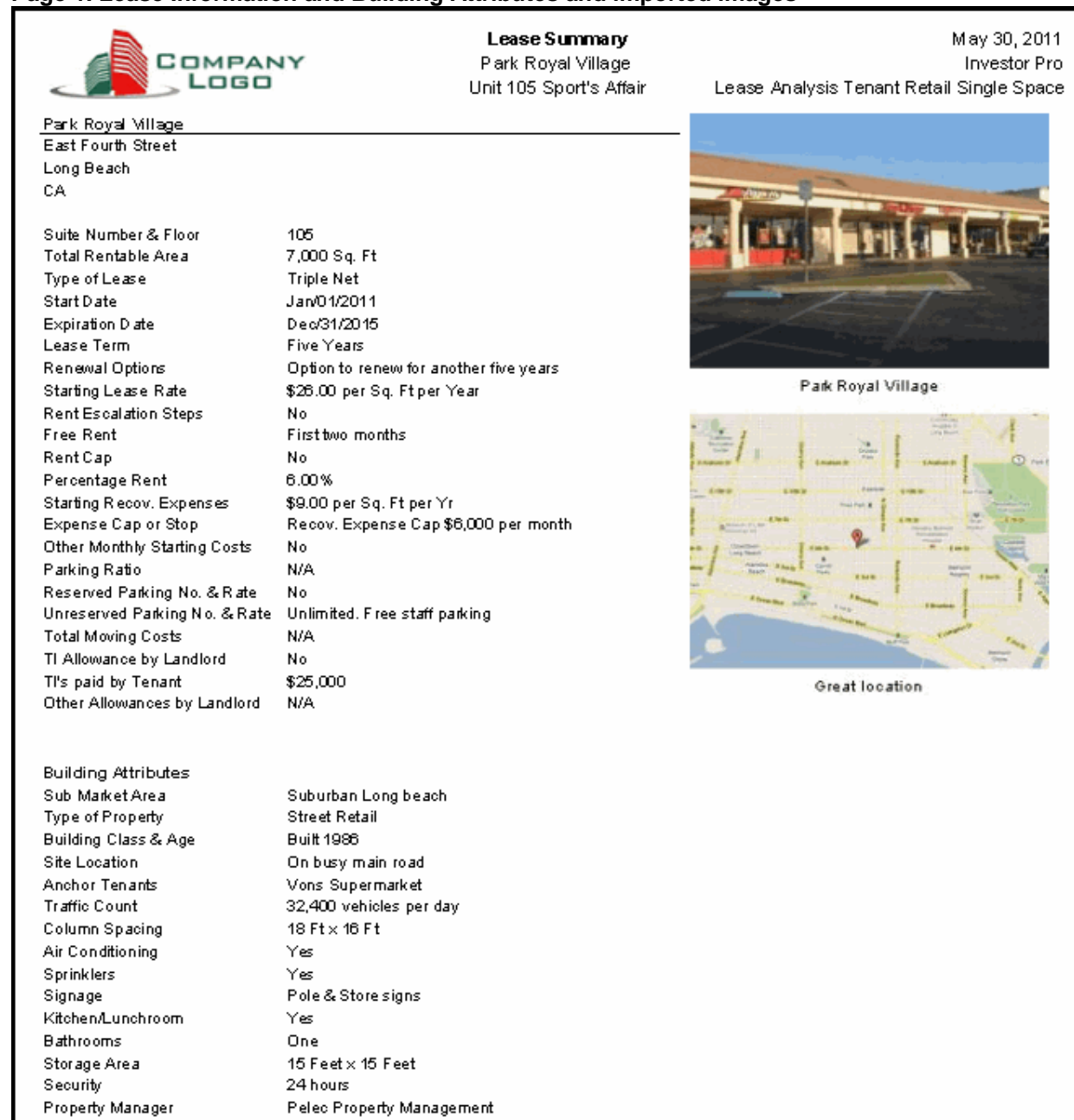

## **Page 1. Lease Information and Building Attributes and imported images**

## **Lease Summary Report**

### **Page 2. Financial Summary**

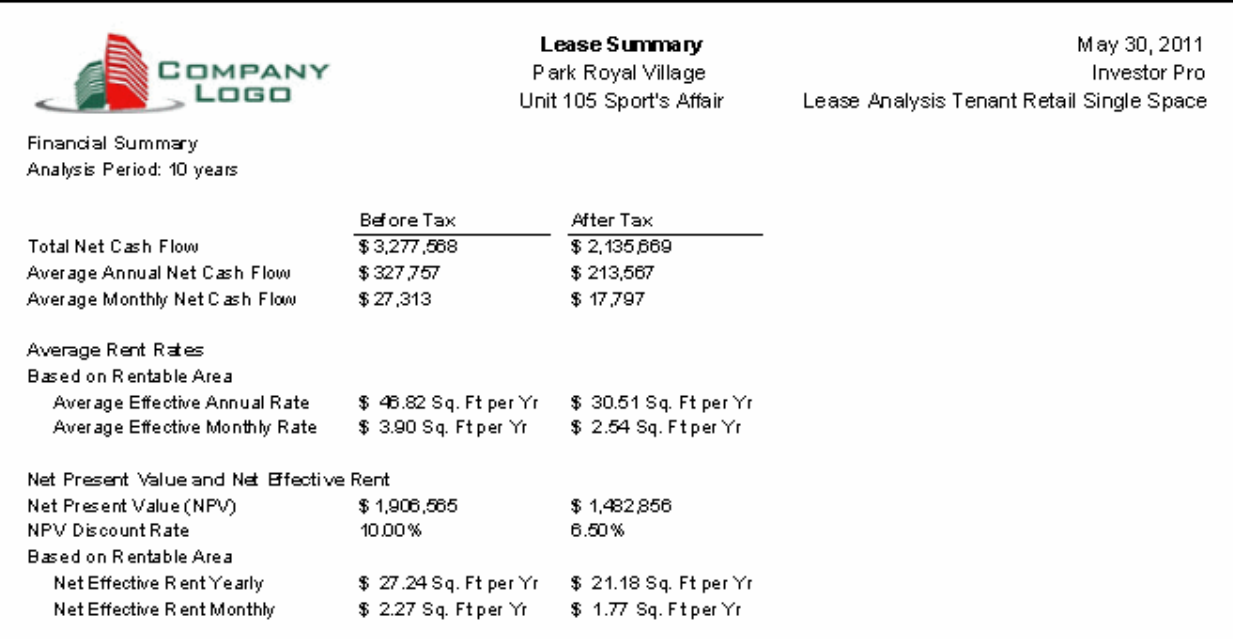

### **Importing Images and photos**

The following images can be imported into the project:

Company Logo Personal Photograph (Appears on the "Title Page" Building Photograph for the "Title Page" Five photos or images which are displayed on the "Photo Gallery" along with the Title Page Photograph Location Map Aerial Map Site Plan Space Plan

Visit the Investit **Online Learning Center** to learn how to import photos and images.

## **INSTRUCTIONS FOR ENTERING THE PROJECT INTO INVESTOR PRO**

## **Getting started**

The first step is to open the Investor Pro Template "Lease Analysis Landlord Retail Single Space" as follows:

- 1. Open Investor Pro.
- 2. Select the New Project Folder then select the Investit Template folder

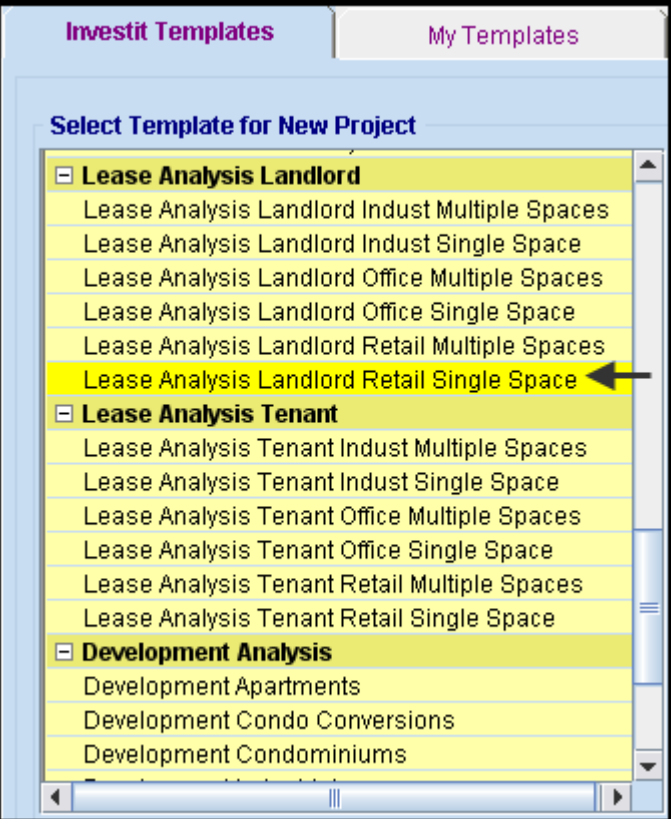

- 3. Select and open the Investit template ""Lease Analysis Landlord Retail Single Space" The analysis period dialog will open at this point.
- 4. Enter 10 years and click OK

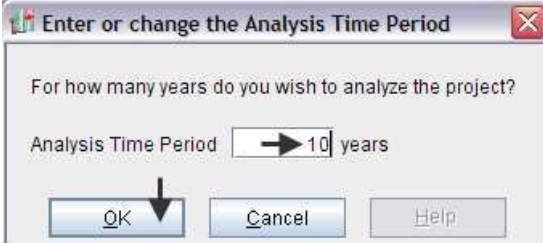

## **Entering the project data and information**

### **PROJECT INFO Folder**

- 1. Enter the Property Name: Park Royal Village
- 2. Enter Description: Unit 105 Sport's Affair
- 3. Enter the Gross Leasable Area (GLA): 7,000 Sq. ft

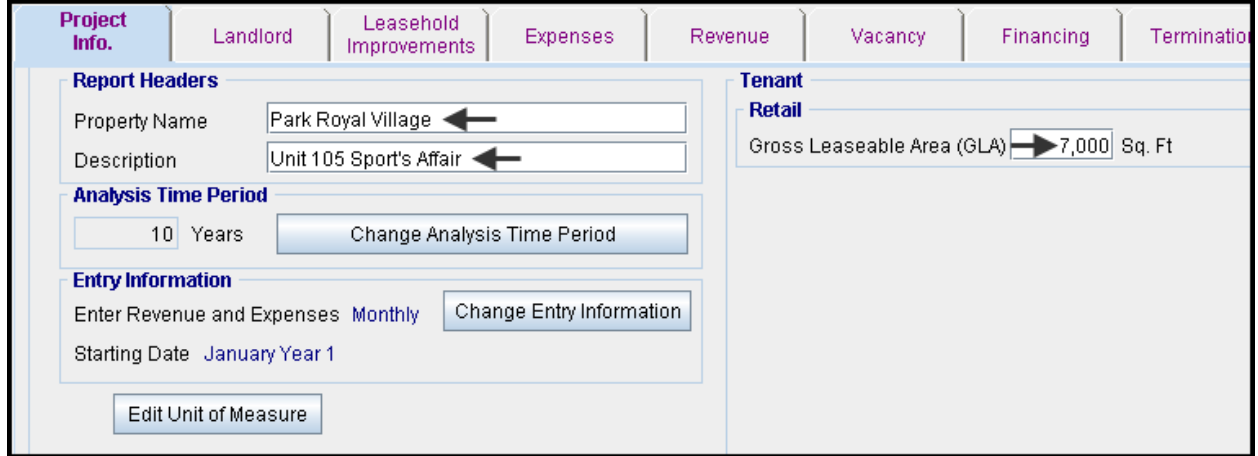

### **LANDLORD Folder**

1. Enter the Discount Rate Before Tax: 10.00%

#### Notes:

The Discount Rate is used to calculate the Net Present Value and Net Effective Rent The program automatically calculates the Discount Rate After Tax

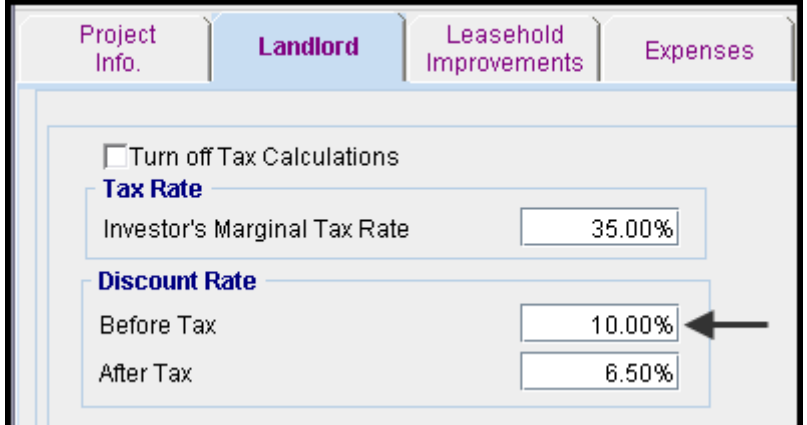

### **LEASEHOLD IMPROVEMENTS Folder**

First Row

1. Enter the Amount: \$25,000

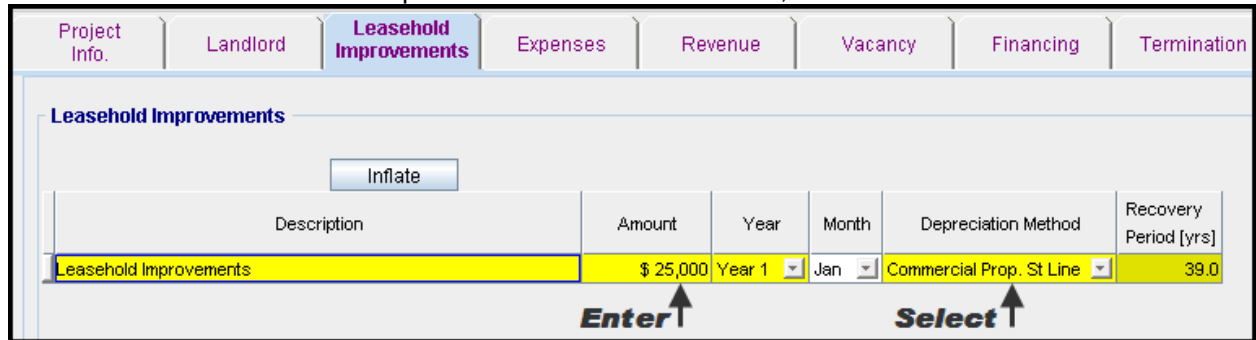

### Your entries for the Leasehold improvements should look like this;

### **EXPENSES Folder**

Rental Expenses are expenses paid by the landlord which are allocated to the space such the proportional share of property taxes, insurance, common area maintenance, property management etc.

### **Expenses paid by Landlord**

\$10.00 per Unit of Tenant's GLA per Yr paid monthly for 12 months then increasing at 4.00% compounding per year for 9 years

### **Leasing Fees**

Year 1 Jan \$65,000

### Using Projection Wizard enter and project the Expenses paid by the Landlord

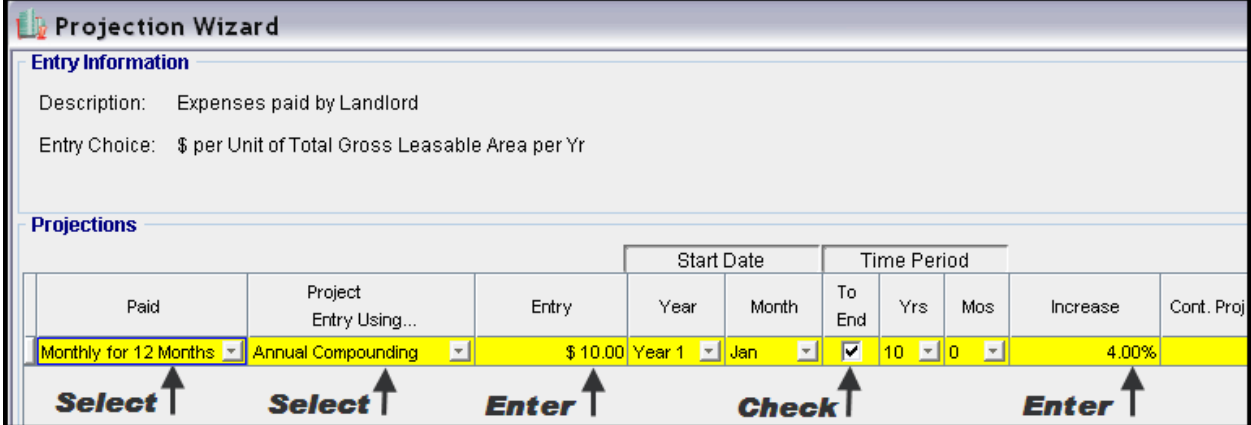

#### Enter the Leasing Fees directly into the grid

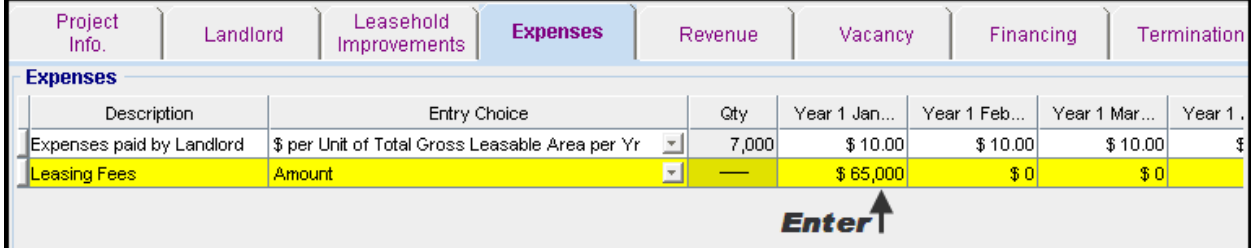

### **REVENUE Folder**

Is the rent paid by the tenant to the landlord and is entered in the Revenue.

#### **Base Rent**

\$26.00 per Unit of Tenant's GLA Area per Yr paid monthly. Two terms of 5 years. Increase for the second term based on 3.00% compounding for five years

#### **Free Rent**

First two months. 100% of Base Rent

#### **% Rent**

6.00% of retail sales

**Retail Sales** for the first year are as follows;

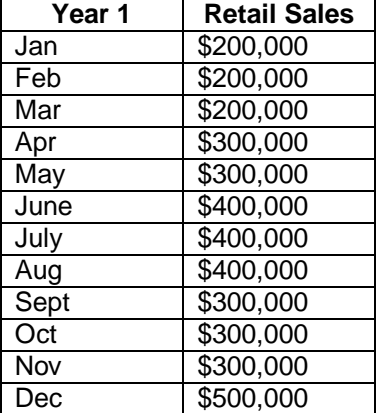

The retail sales are projected to increase at 4.00% compounding per year for remaining 9 years.

#### **Additional Rent (TIM's)**

\$9.00 per Unit of Tenant's GLA per Yr paid monthly for 12 months then increasing at 4.00% compounding per year. **Subject to a Recoverable Expense Cap** of \$6,000 per month. This means that the maximum Additional Rent (TIM's) the tenant will pay is \$6,000 per month.

Apply % Rent 1. Select row 1 'Base Rent' and click on the

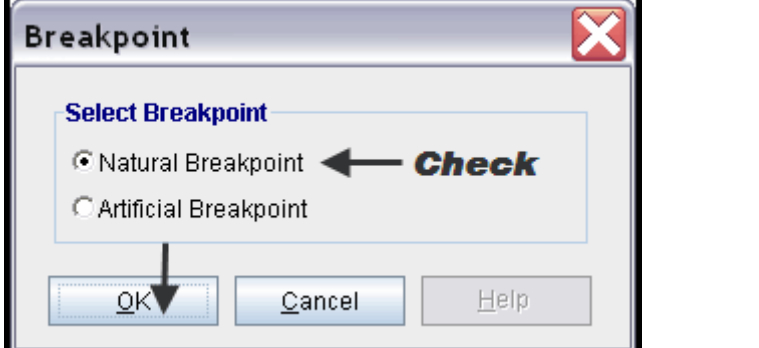

- 2. Select row with Description 'Recoverable Expenses (TIM's)'
- 3. Click on the **computition of Strate Cap access** the Rent Cap & Stop dialog and select "Recov. Exp. Cap" and click Ok.

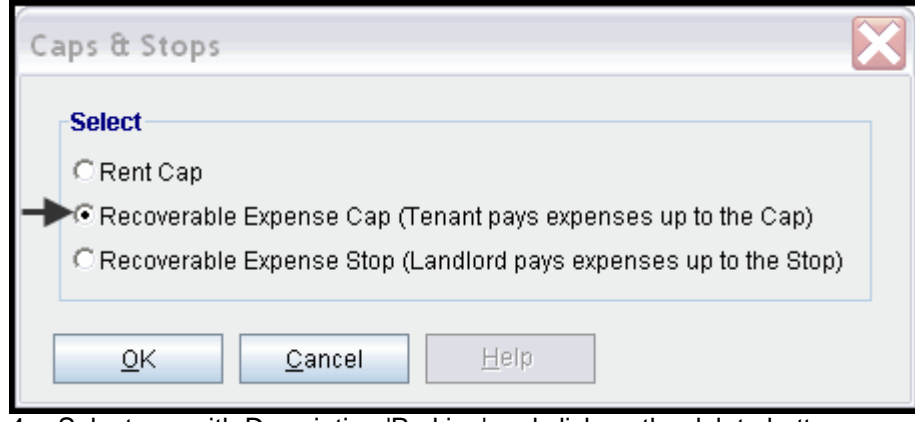

4. Select row with Description 'Parking' and click on the delete button

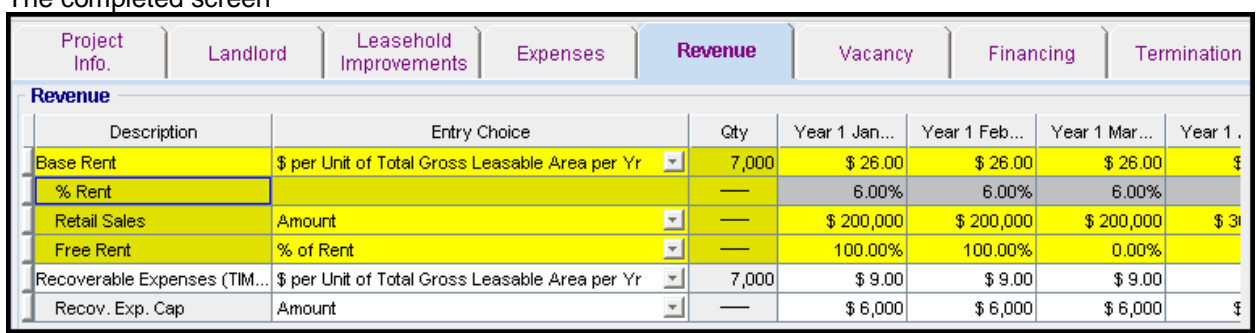

### The completed screen

Using Projection Wizard enter and project the Base Rent

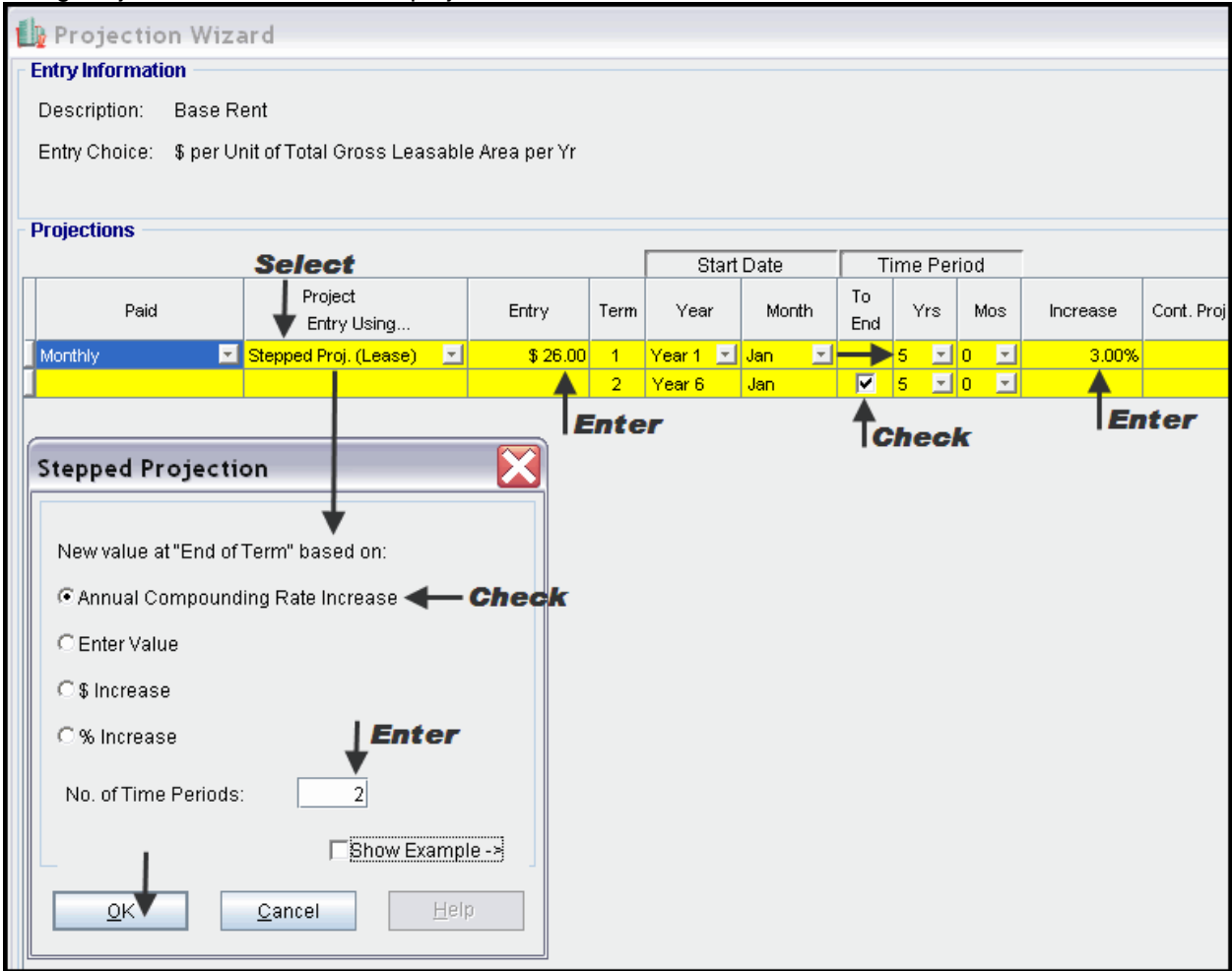

# Using Projection Wizard enter and project the % Rent

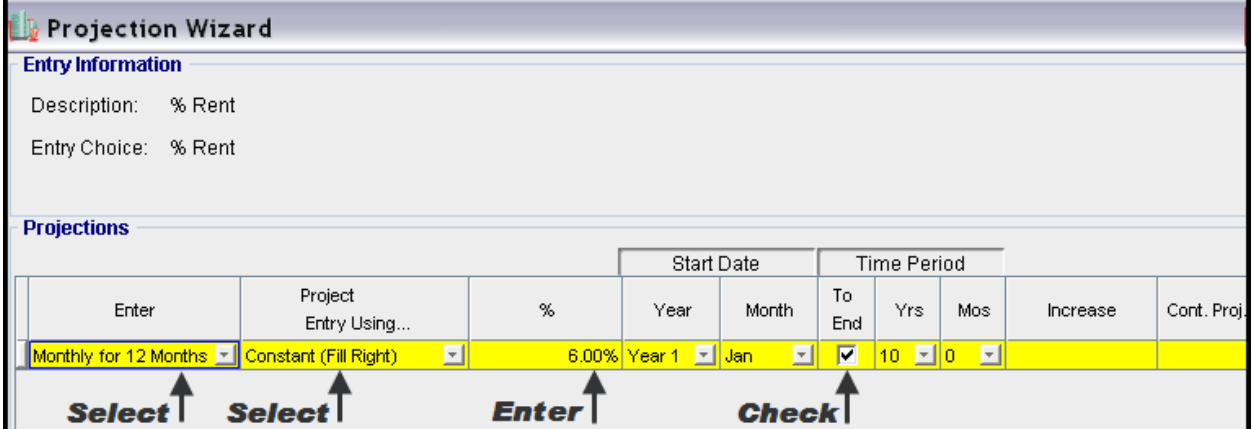

**LD** Projection Wizard **Entry Information** Description: % Rent: Retail Sales Entry Choice: Amount **Projections Select** Start Date **Time Period** Project To Paid Amount Year Month Increase Cont. Proj Yrs Mos Entry Using... End Monthly for 12 Months [\* Enter Yr, by the Month]  $\overline{\blacksquare}$ 国 <mark>Year 1 i ⊠i</mark> Jani 듸 Annual Compounding  $9$   $\Box$ 0  $\Box$ 回  $Year 2$  $|$  Jan $|$ ⊡ 4.00% Δ Tselect Т **Check Enter**  $\mathsf{T}$ **Check** X **Le** Enter Year by the Month Starting Year Year 1  $\mathbf{r}$ Jan  $\overline{\phantom{a}}$ **Starting Month** Month Amount Fill Down Year 1 - Jan 200,000  $\sqrt{\frac{1}{2}}$ Year 1 - Feb 200,000 Year 1 - Mar 200,000 Year 1 - Apr 300,000 300,000 Year 1 - May Year 1 - Jun 400,000 - Enter Year 1 - Jul 400,000 Year 1 - Aug 400,000 Year 1 - Sep 300,000  $\sqrt{\frac{1}{2}}$ Year 1 - Oct 300,000 Year 1 - Nov 300,000  $\sqrt{\frac{1}{2}}$ Year 1 - Dec 500,000  $\vert$ Total 3,800,000  $\overline{\mathsf{g}}$ <sub>K</sub>  $C$ ancel  $\pm$ elp

Using Projection Wizard enter and project the Retail Sales

### Enter the Free Rent Directly into the grid

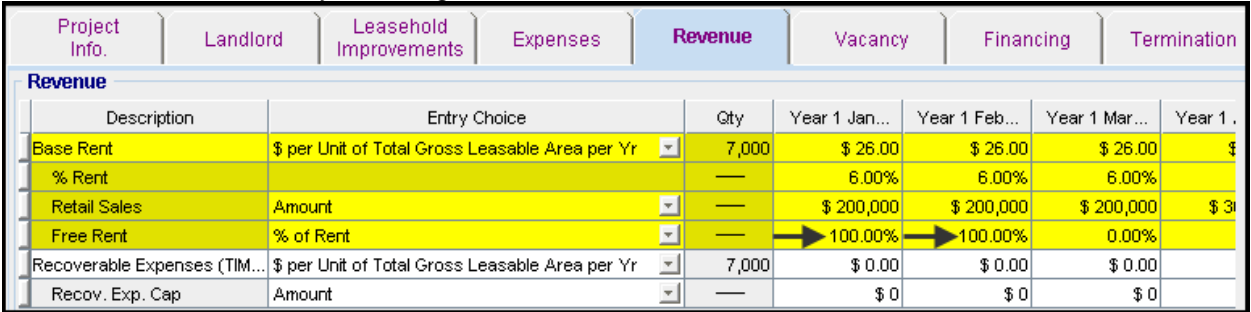

Using Projection Wizard enter and project the Recoverable Expenses (TIM's)

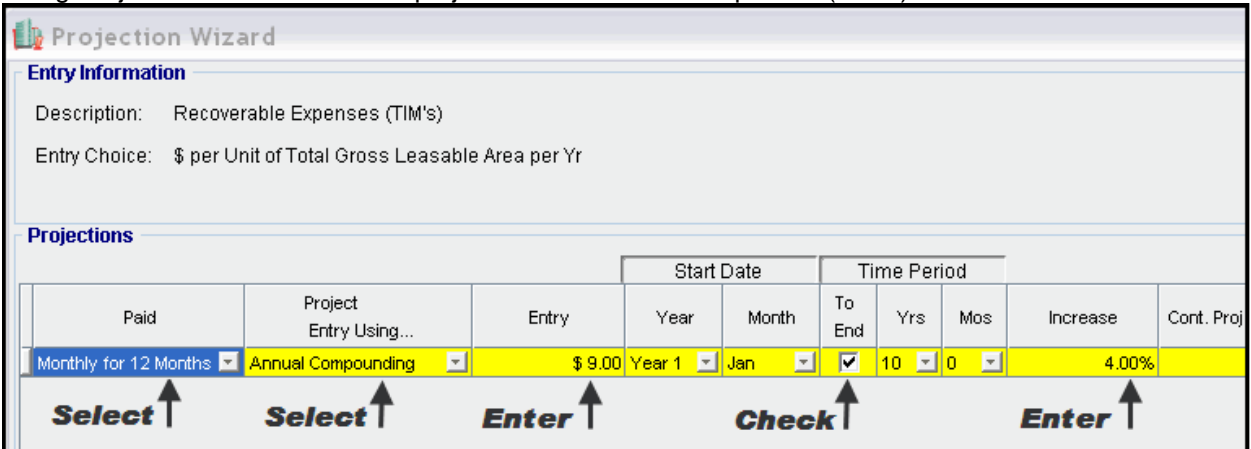

Using Projection Wizard enter and project the Recoverable Expense Cap

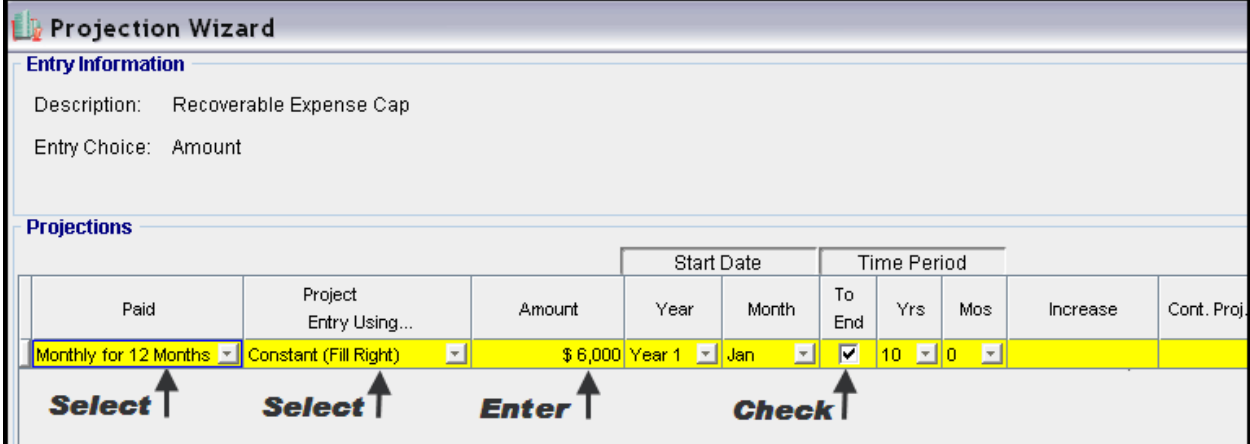

### **VACANCY Folder**

This analysis assumes no vacancies

### **FINANCING Folder**

#### **Mortgage (Borrowing)**

 Money borrowed by the landlord to fund tenant and other improvements associated with the space being rented

Description: Leasehold Improvements Commencing: Year 1 January Type: Standard Mortgage Amount: \$60,000 Time Period: 10 years Amortization: 10 years Nominal Interest Rate: 7.00% Compounding Frequency: Monthly

## Setting up a mortgage

- 1. Click on the Financing folder tab
- 2. Click on the Add Mortgage button<br>Add Mortgage Edit Mortgage Delete Mortgage Move
- 3. Amount box: \$60,000
- 4. Description box: "Leasehold Improvements "
- 5. Time Period box: 10 Years
- 6. Amortization box: 10 Years
- 7. Nominal Interest Rate box: 7.00%

### The mortgage dialog should look like this;

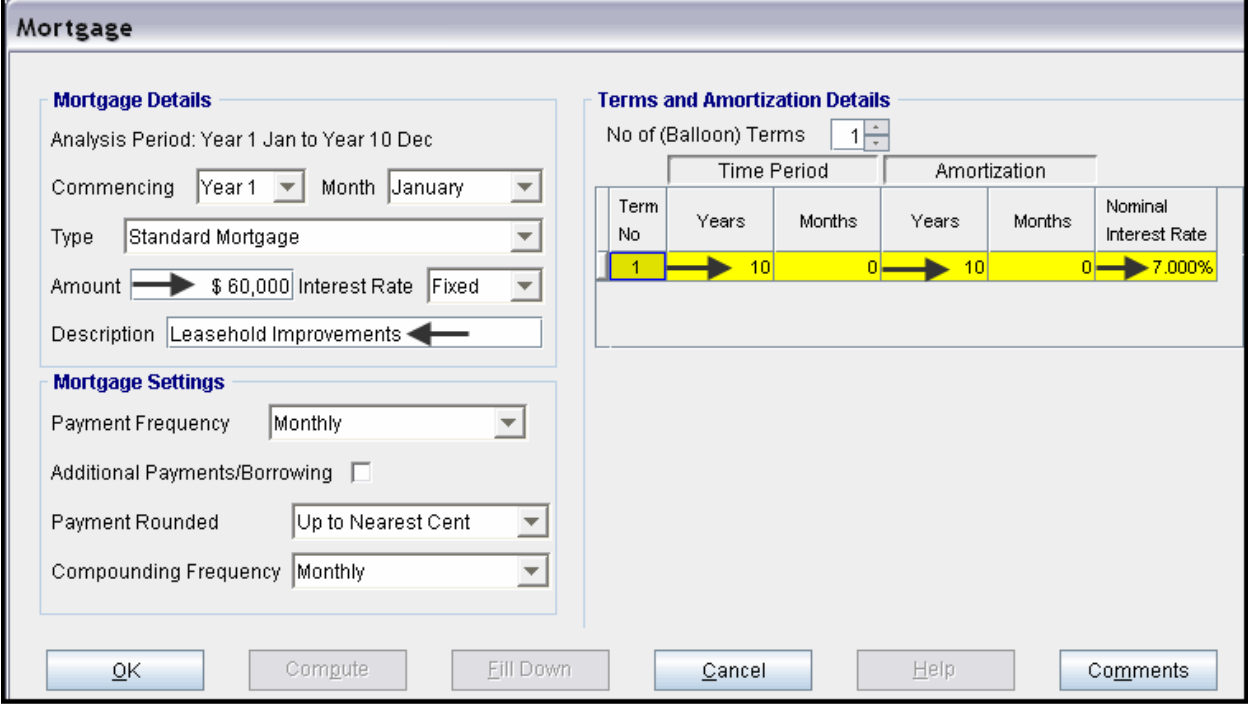

- 8. Press the **Compute** button
- 9. Press the OK button

### **Tenant Loans**

The landlord may lend money to the tenants for improvements and moving costs

Description: Loan to Tenant Commencing: Year 1 January Type: Standard Mortgage Amount: \$35,000 Time Period: 5 years Amortization: 5 years Nominal Interest Rate: 10.00% Compounding Frequency: Monthly

### Setting up a Tenant Loan

1. Press The Add Loan button near the bottom of the Financing Folder

Add Loan Edit Loan Delete Loan Move

- 2. Amount box: \$35,000
- 3. Description box: "Loan to Tenant"
- 4. Time Period box: 5 Years
- 5. Amortization box: 5 Years
- 6. Nominal Interest Rate Box: 10.00%

The Mortgage dialog should look like this;

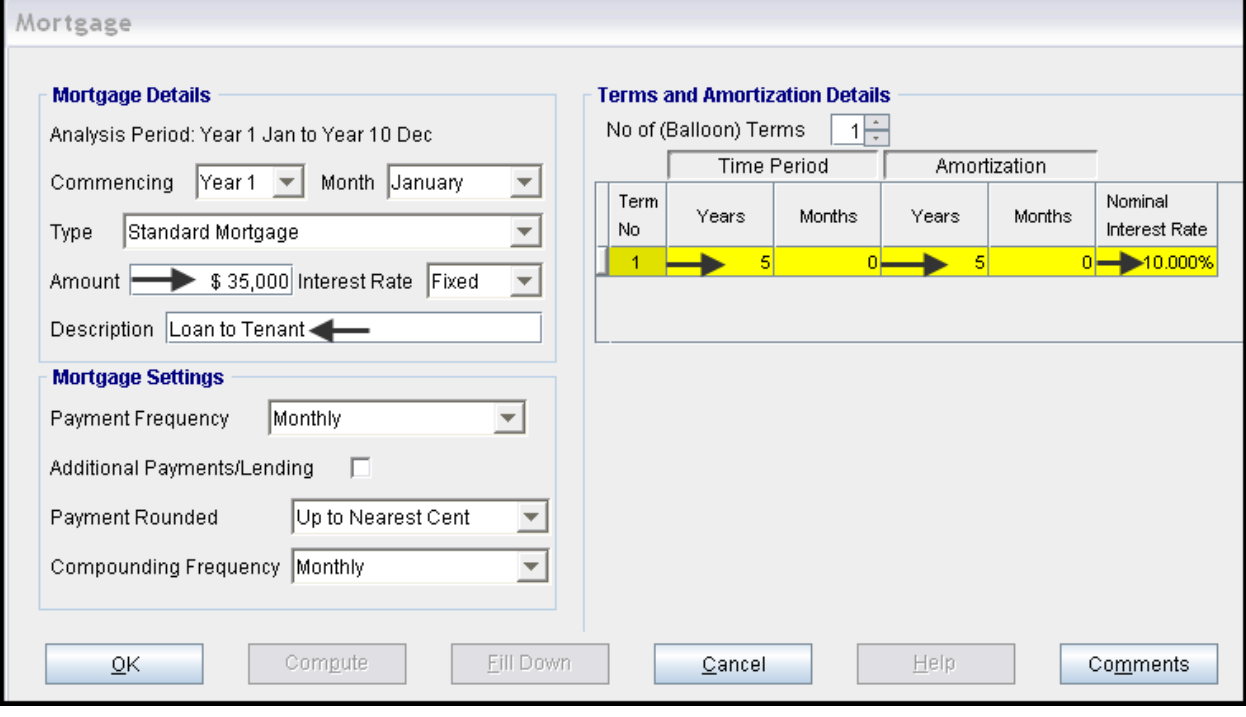

- 7. Press the  $\begin{array}{|c|c|c|c|c|c|}\n\hline\n\text{7.} & \text{Press the} & \text{Common} \end{array}$
- 8. Press the OK button

The Financing Folder should now look like this;

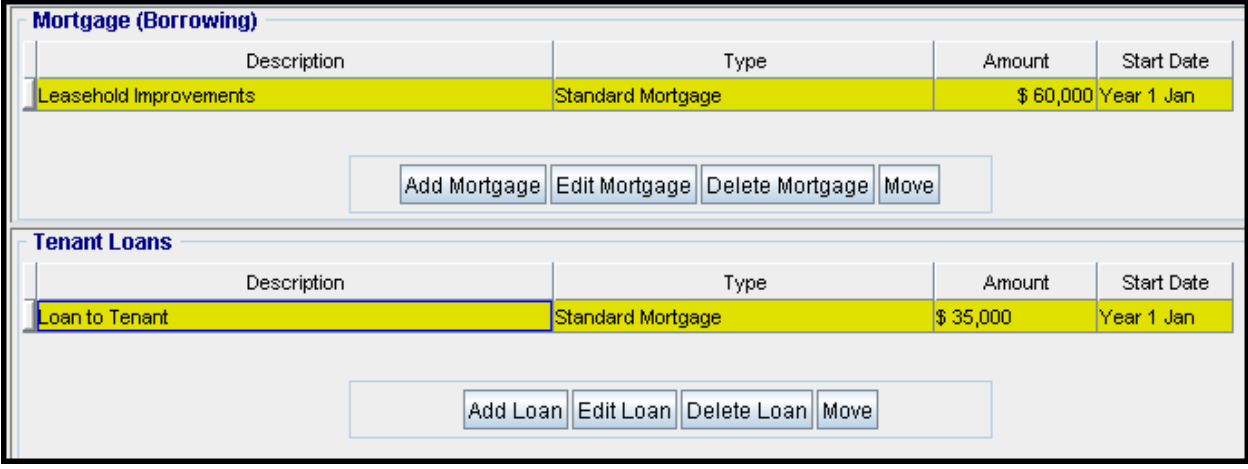

#### **TERMINATION Folder**

Cost incurred by the tenant at the end of the lease for cleaning up the two spaces.

Cleanup and restoration costs \$15,000

The Termination Expenses should appear like this;

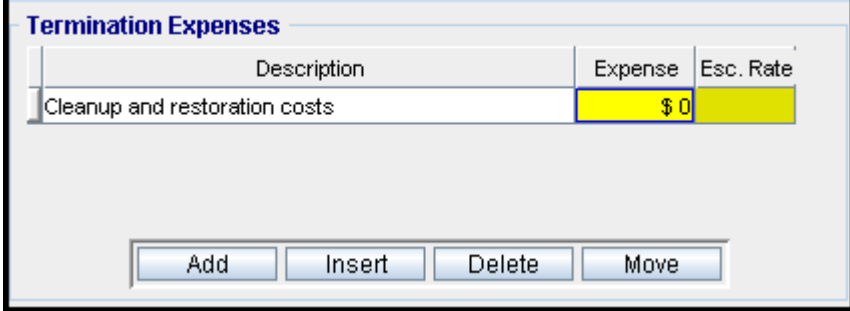

Entering the Termination Costs

1. Expense column: \$15,000

The Termination Expenses should now appear as;

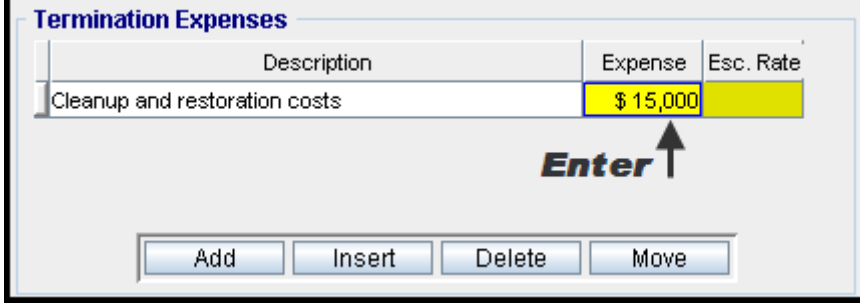

## **SAVE YOUR PROJECT**

#### **CHECKING YOUR ENTRIES**

You can compare your project against the Investit example "Lease Analysis Landlord Retail Single Space"